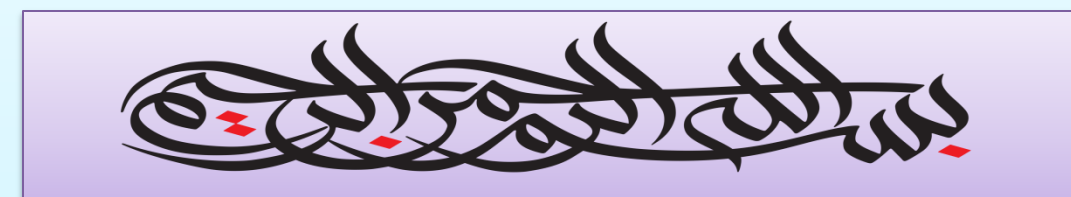

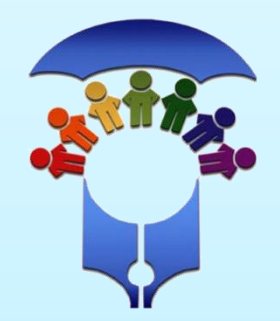

سازمان آموزش و پرورش استثنایی اداره آموزش و پرورش استثنایی استان خراسان جنوبی

آموزش نوبت گیری سنجش در سامانه جدید **my.medu.ir :سامانه آدرس**

## **مواردی که بهتر است جهت سهولت در انجام مراحل نویت گیری در دسترس داشته باشید:**

 **کد ملی پدر یا مادر نوآموز شماره تلفن همراه مرتبط به کد ملی وارد شده. )بعد از وارد نمودن کد ملی و شماره تماس ،کد احراز هویت سامانه به شماره اعالمی پیامک می شود.( کد پستی محل سکونت منطبق بر آدرس ثبت شده محل در سامانه های ثبت احوال کشور. کد ملی و اطالعات شناسنامه ای نوآموز و والدین . )در صورتی که نیاز به ثبت نوآموز باشد اطالعاتی جهت ثبت وارد می گردد.( شماره یکی از کارت های بانکی . جهت واریز وجه و رزرو نوبت به درگاه پرداخت آنالین متصل می شوید.**

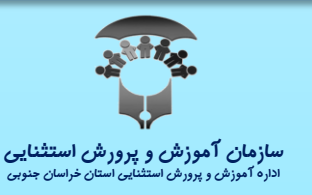

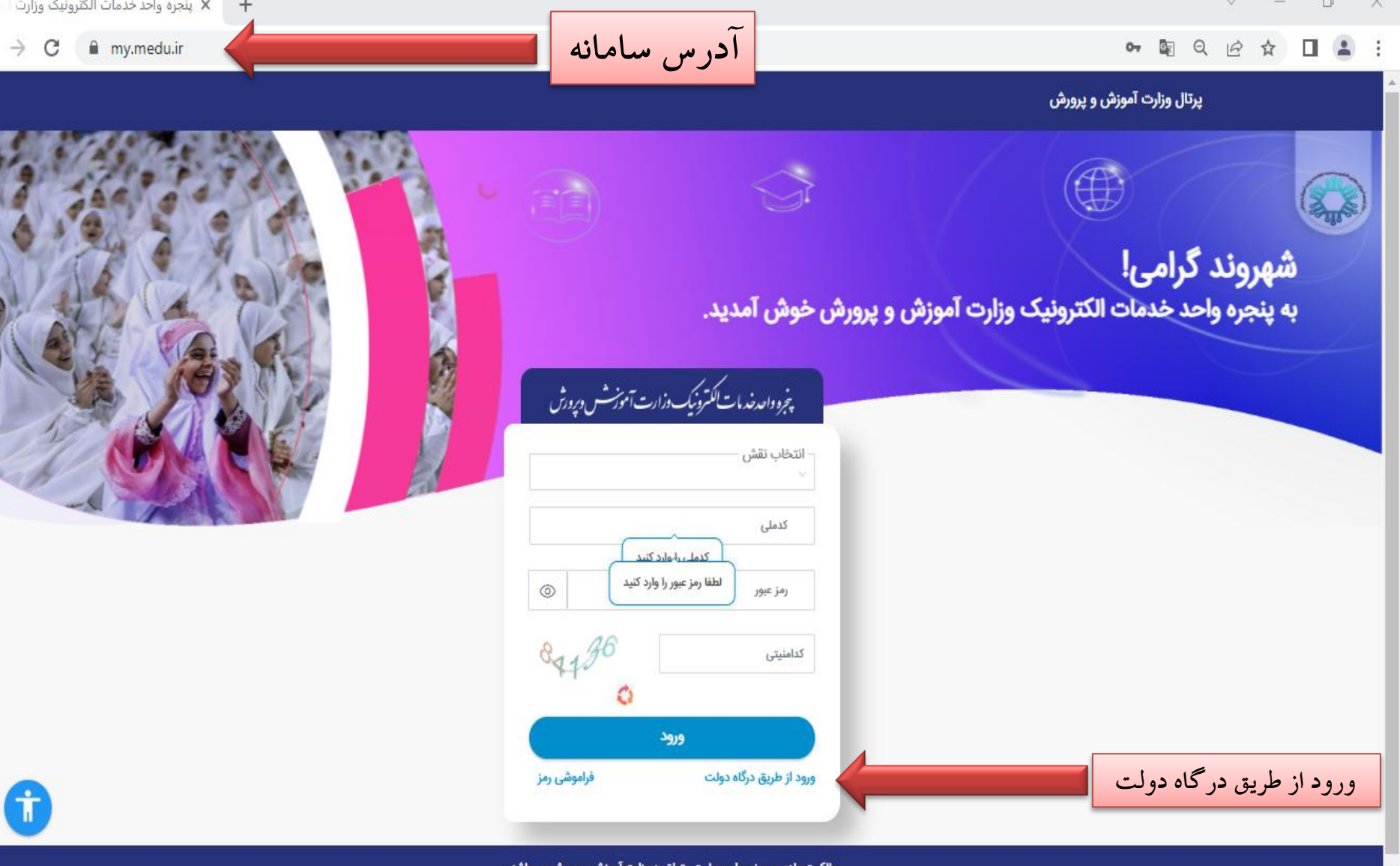

عنوی این سایت متعلق به وزارت اموزش و پرورم

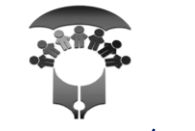

وارد سامانه شوید و روی گزینه « ورود از طریق درگاه دولت» کلیک کنید.

**سازمان آموزش و پرورش استتنایی**<br>اداره آموزش و پرورش استثنایی استان خراسان جنوبی

 $\ddot{\phi}$ 

ļ

## $\leftarrow$   $\rightarrow$  C sso.my.gov.ir/login

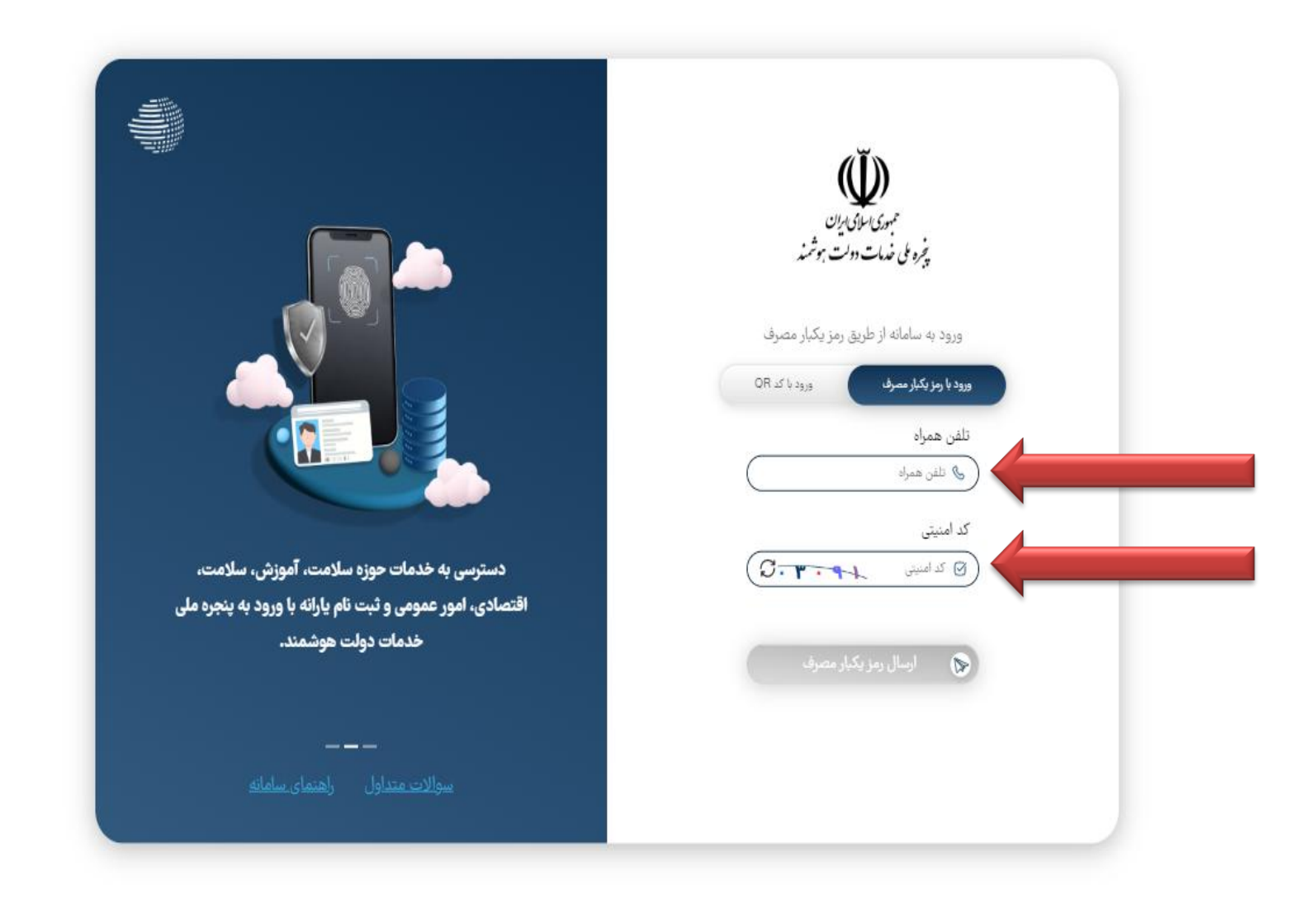

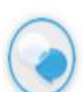

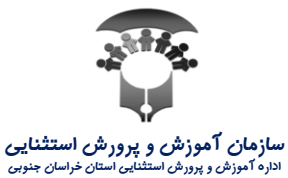

شماره همراه ولی دانش آموز و کد امنیتی را وارد نمایید. سپس روی گزینه «ارسال رمز یکبار مصرف» کلیک کنید.

## $\leftarrow$   $\rightarrow$  C sso.my.gov.ir/login

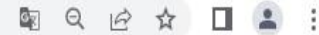

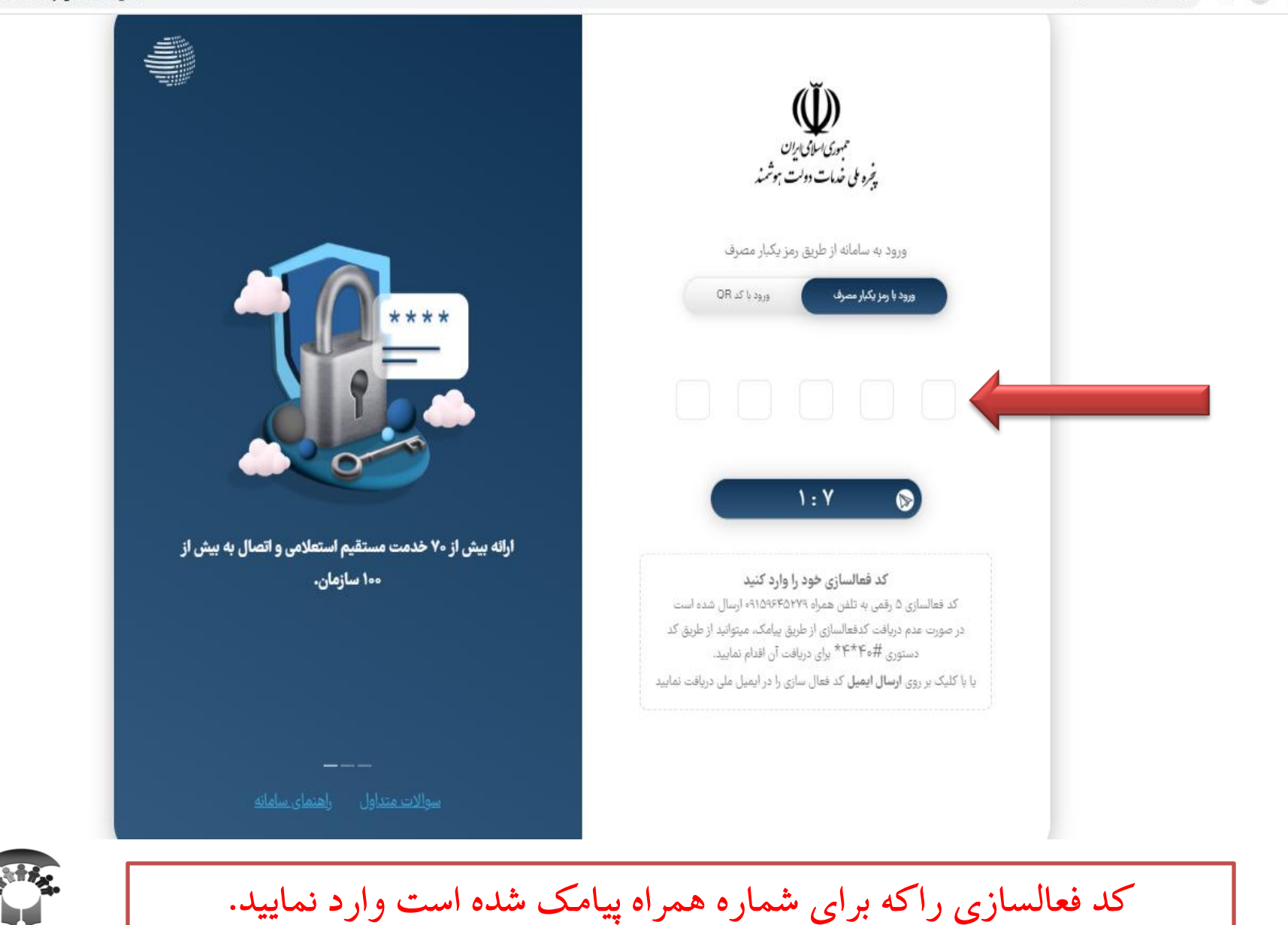

**سازمان آموزش و پرورش استتنایی**<br>اداره آموزش و پرورش استثنایی استان خراسان جنوبی

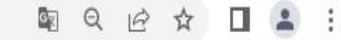

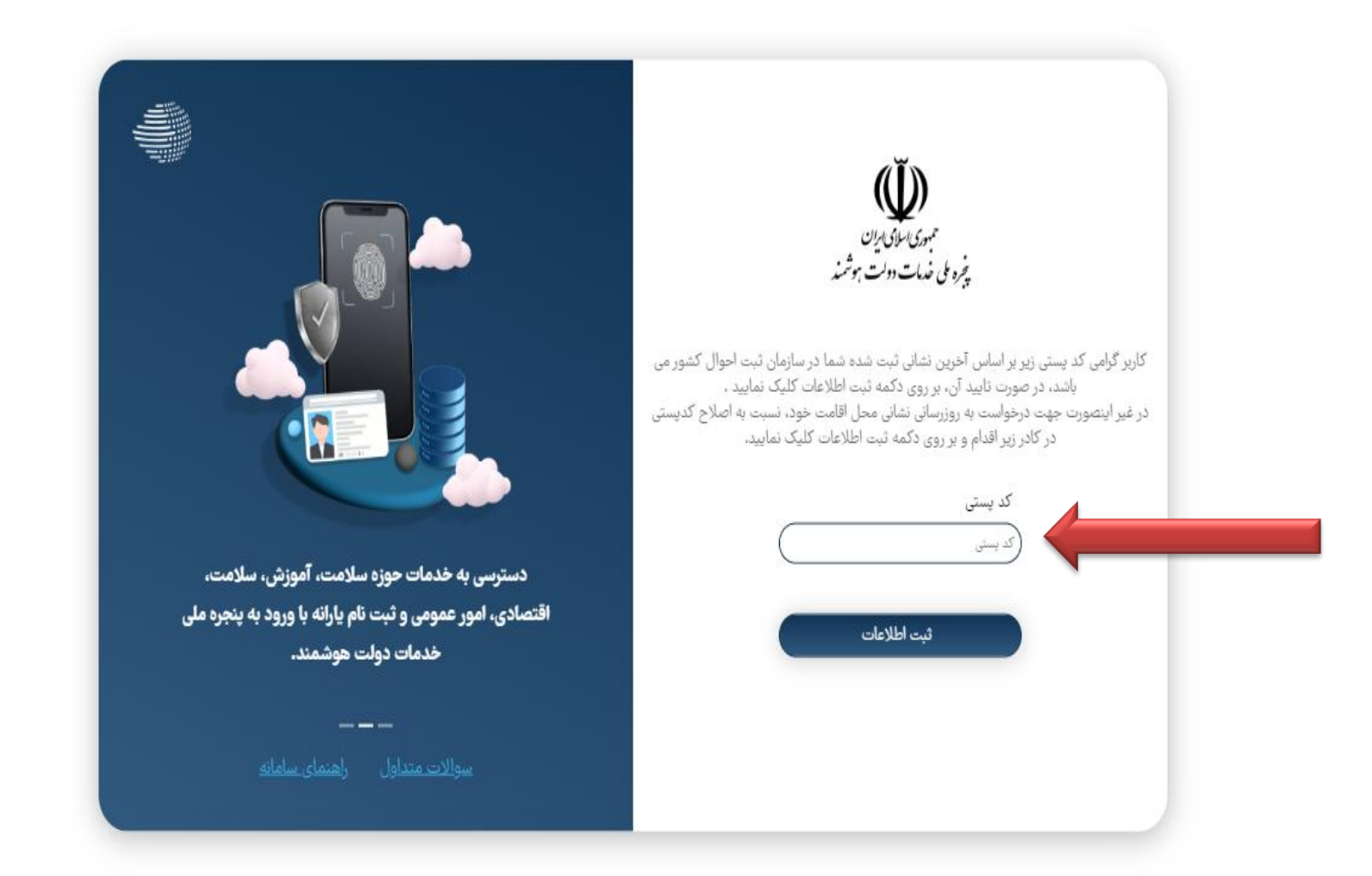

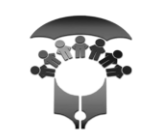

کد پستی محل سکونت را وارد نموده و سپس روی گزینه«ثبت اطلاعات» کلیک نمایید.

**سازمان آموزش و پرورش استتنایی**<br>اداره آموزش و پرورش استثنایی استان خراسان جنوبی

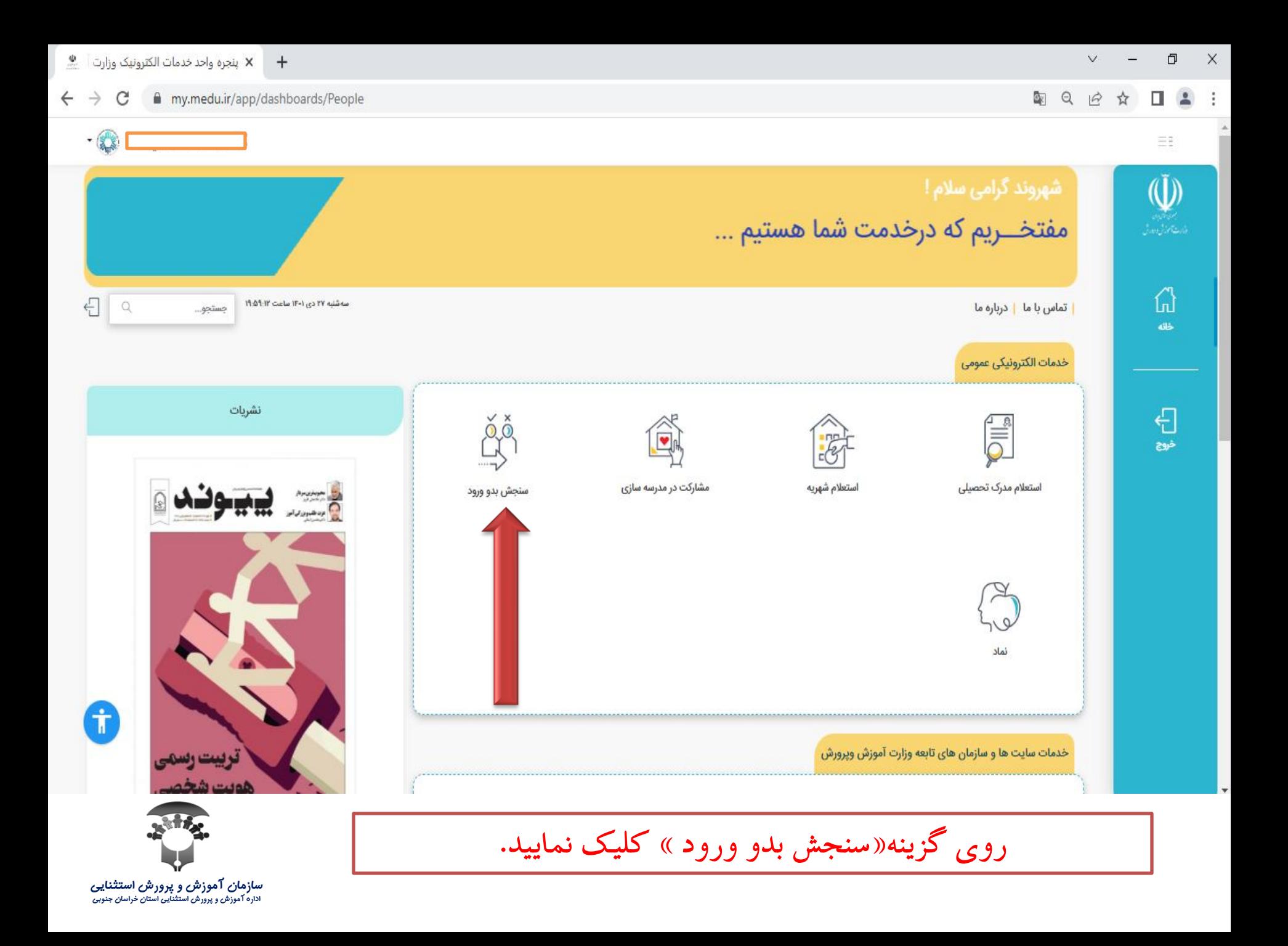

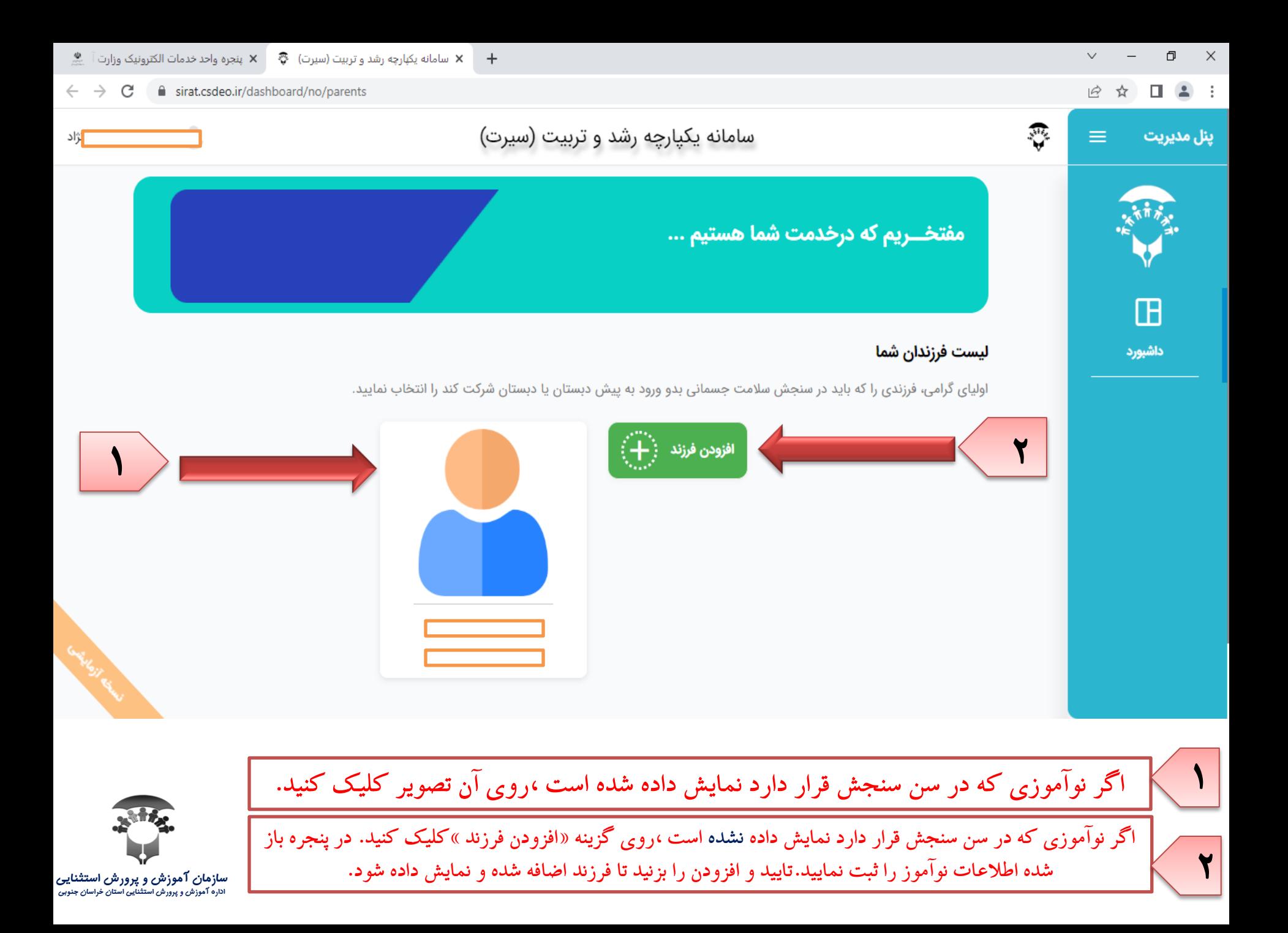

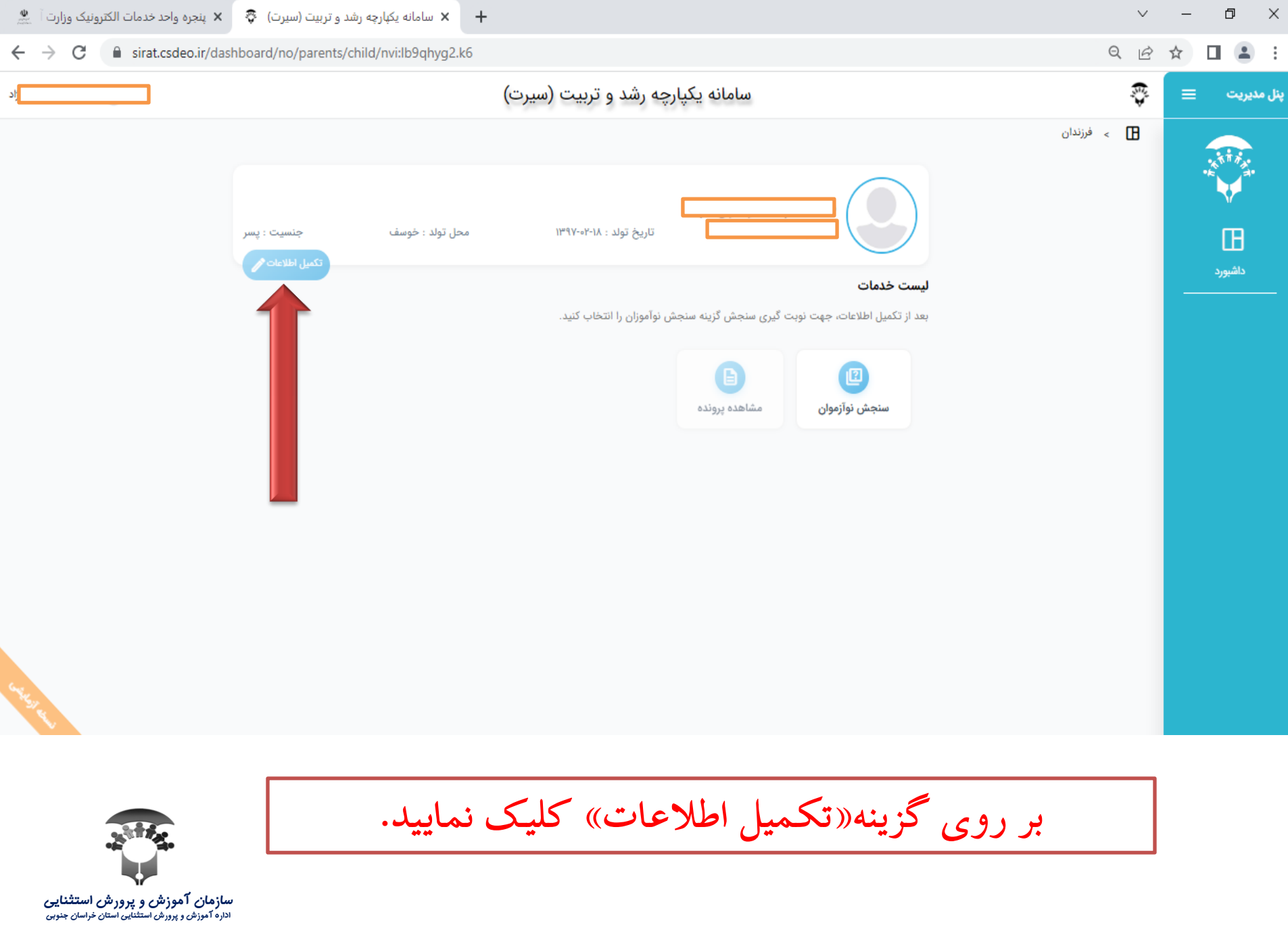

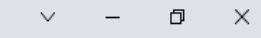

 $\Theta$  $\beta$ ☆  $\Box$  $\ddot{z}$ 

 $+$ 

× سامانه یکبارچه رشد و تربیت (سیرت) ズ × بنجره واحد خدمات الکترونیک وزارت آ ﷺ

 $\leftarrow$ 

a sirat.csdeo.ir/dashboard/no/parents/child/nvi:lb9qhyg2.k6  $\rightarrow$ C

 $\pmb{\times}$ 

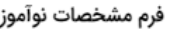

ابتدا بایستی اطلاعات را تکمیل فرمایید و سپس سنجش نوآموزان را انتخاب کنید.

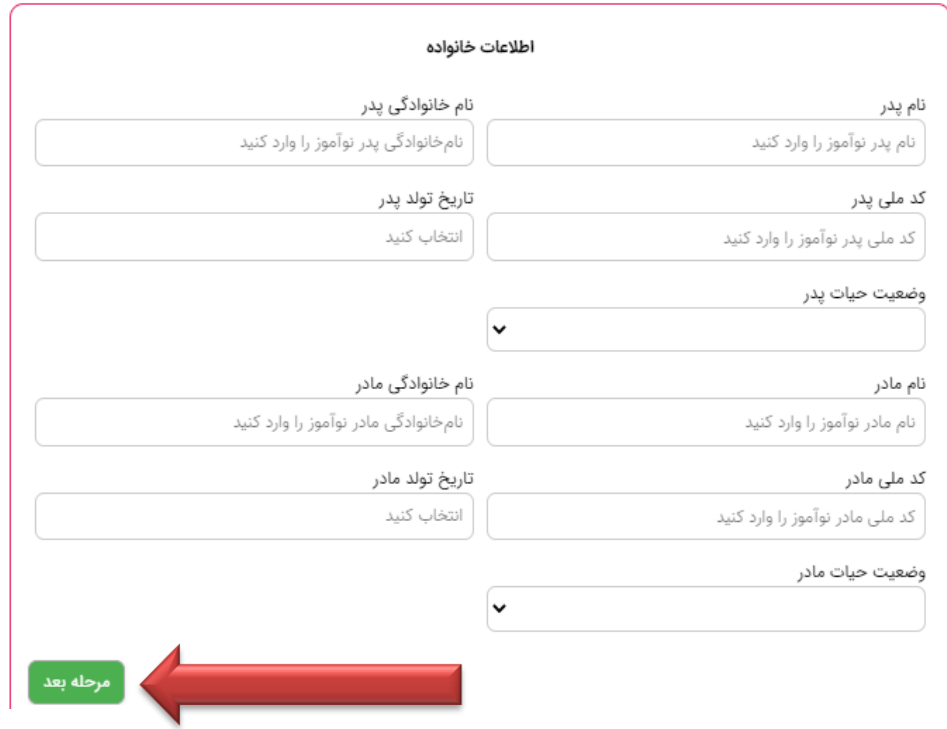

of an realize resonable

مشخصات نوآموز را کامل و دقیق وارد نموده وبر روی گزینه«مرحله بعد» کلیک نمایید.

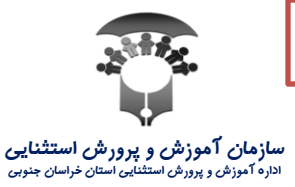

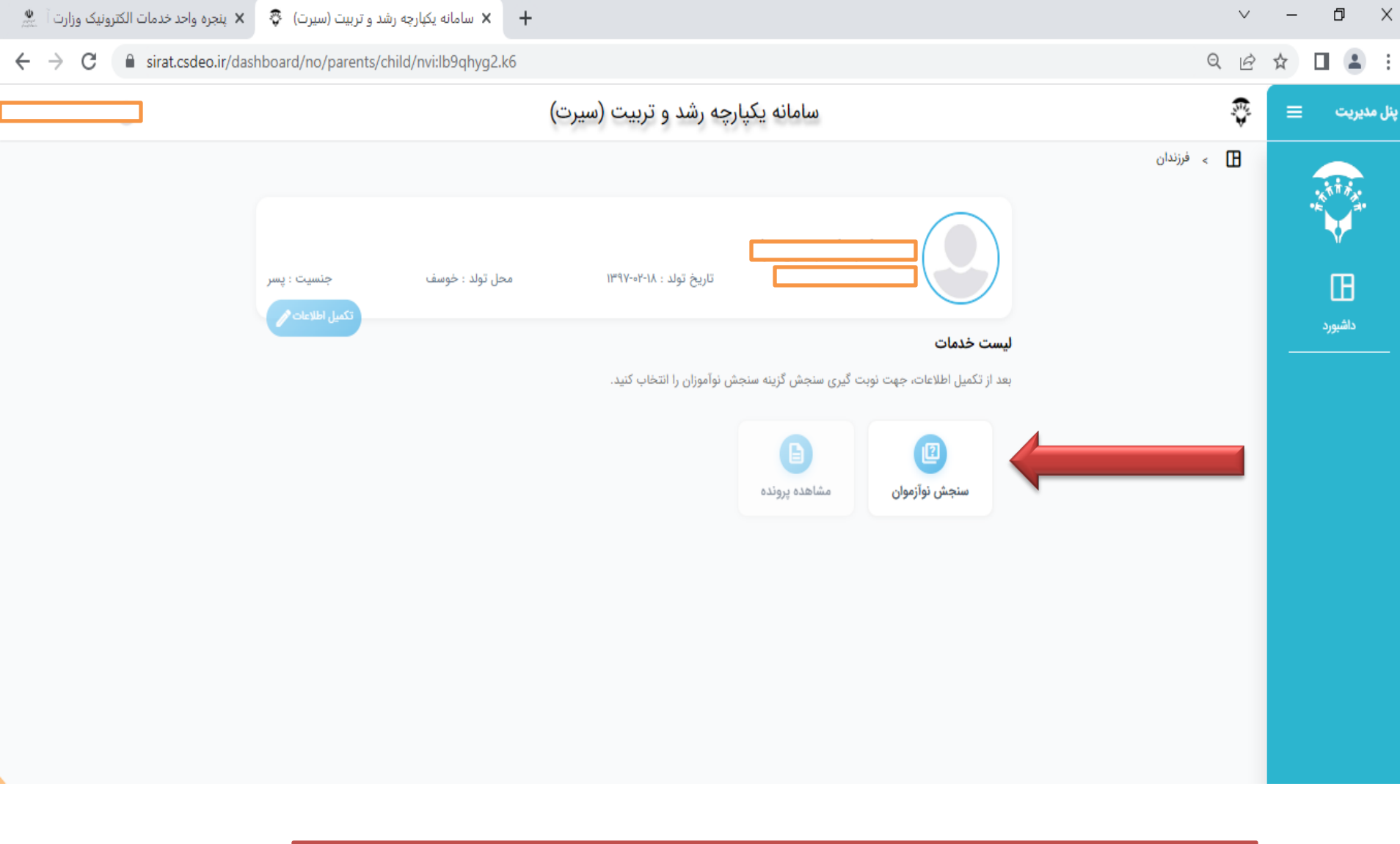

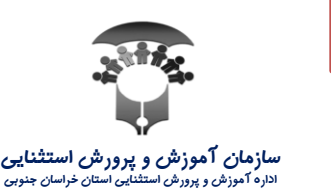

بر روی گزینه«سنجش نوآموزان» کلیک نمایید.

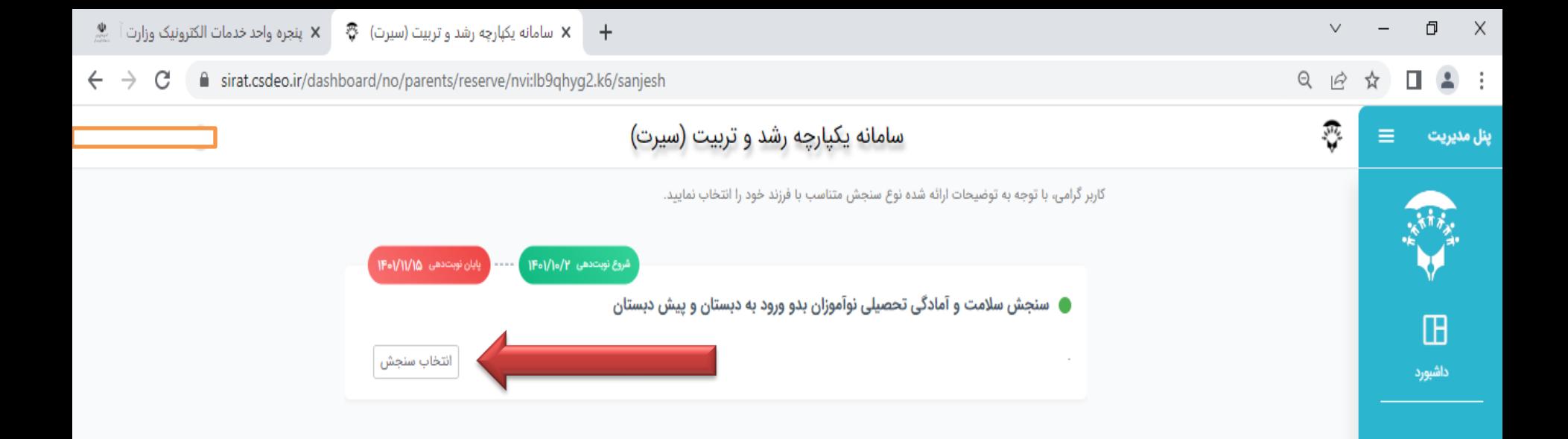

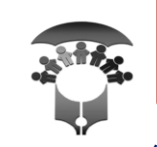

بر روی گزینه«انتخاب سنجش» کلیک نمایید.

**سازمان آموزش و پرورش استتنایی**<br>اداره آموزش و پرورش استثنایی استان خراسان جنوبی

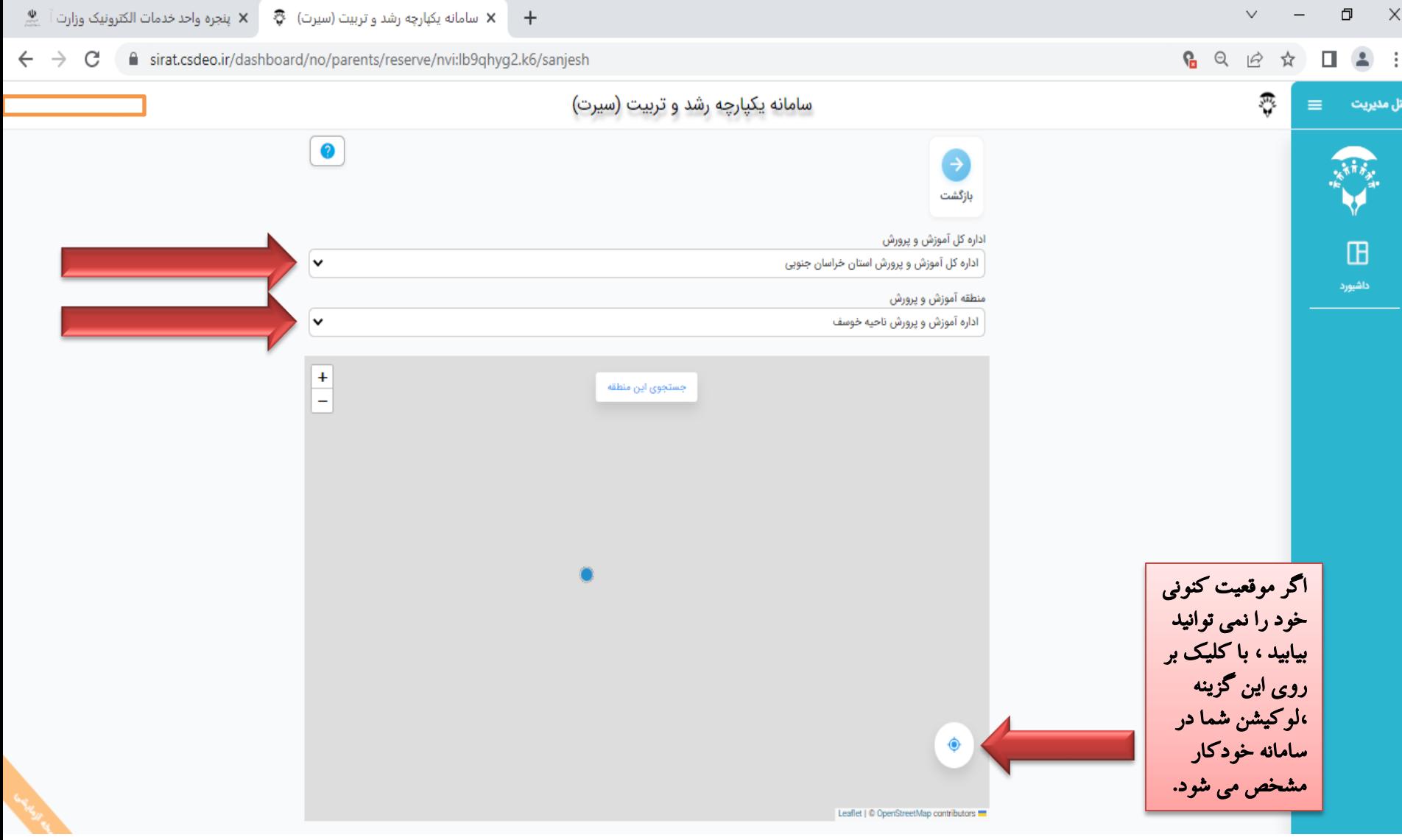

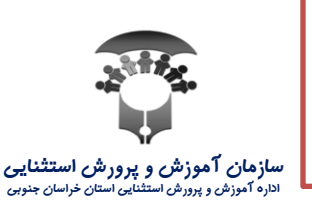

از کشوی انتخابی نام اداره کل استان و سپس نام منطقه مورد نظر را که برای سنجش نوآموز به آنجا می خواهید مراجعه کنید، وارد نمایید.

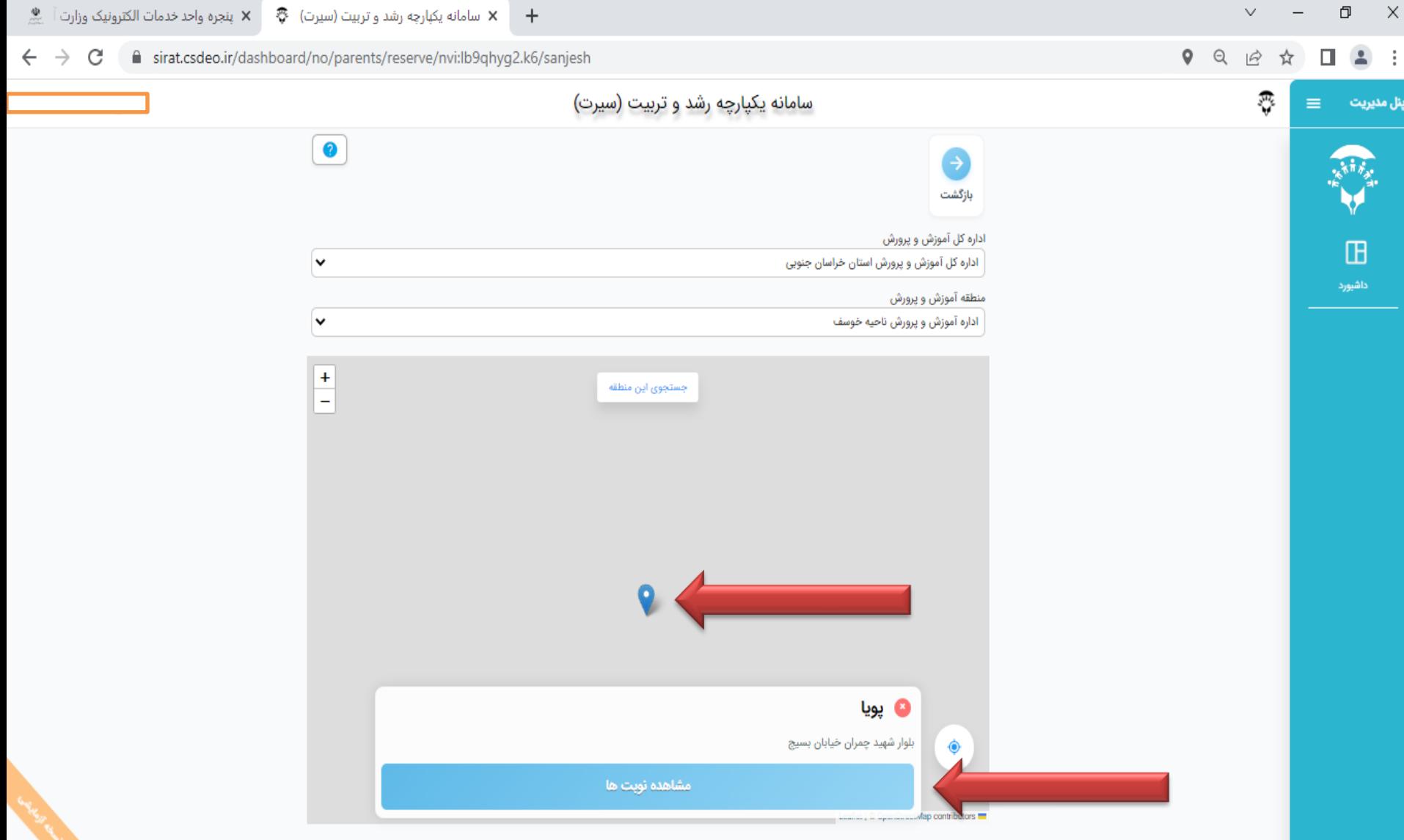

مکان یاب پایگاه های موجود در منطقه انتخابی را نمایش می دهد. سپس برای پایگاه مد نظر روی گزینه« مشاهده نوبت ها» کلیک کنید. س**ازهان آموزش و پرورش استثنایی**<br>اداره آموزش و پرورش استثنایی استان خراسان جنوب

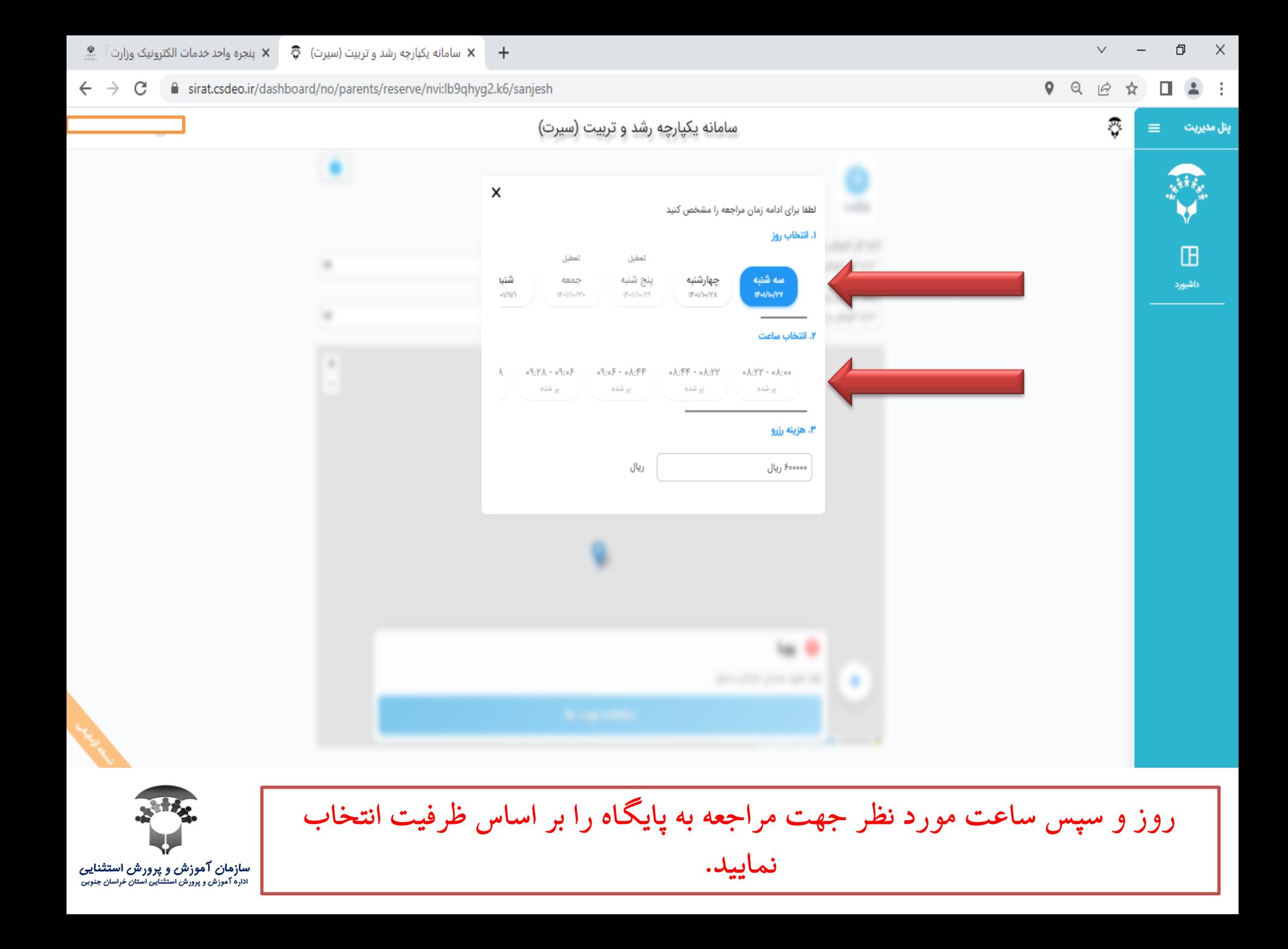

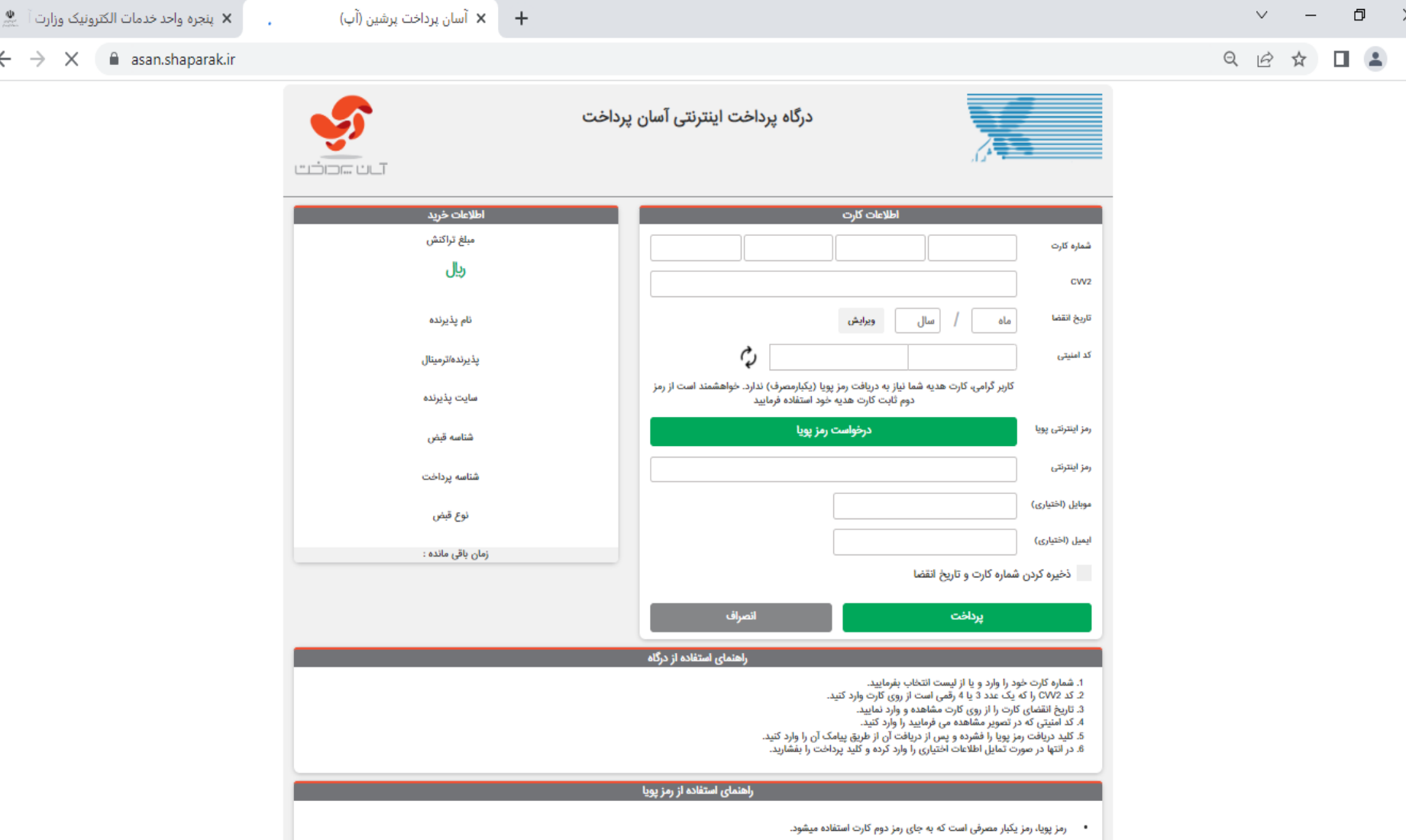

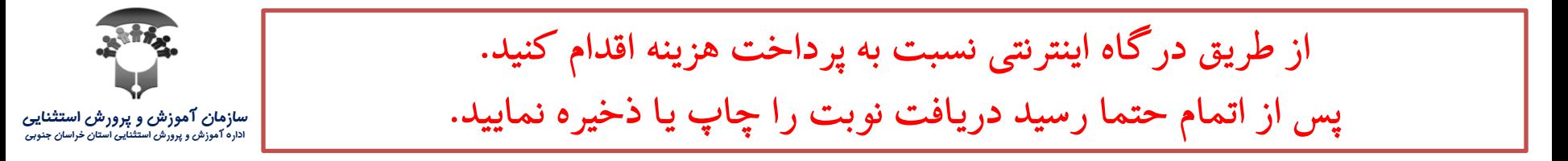

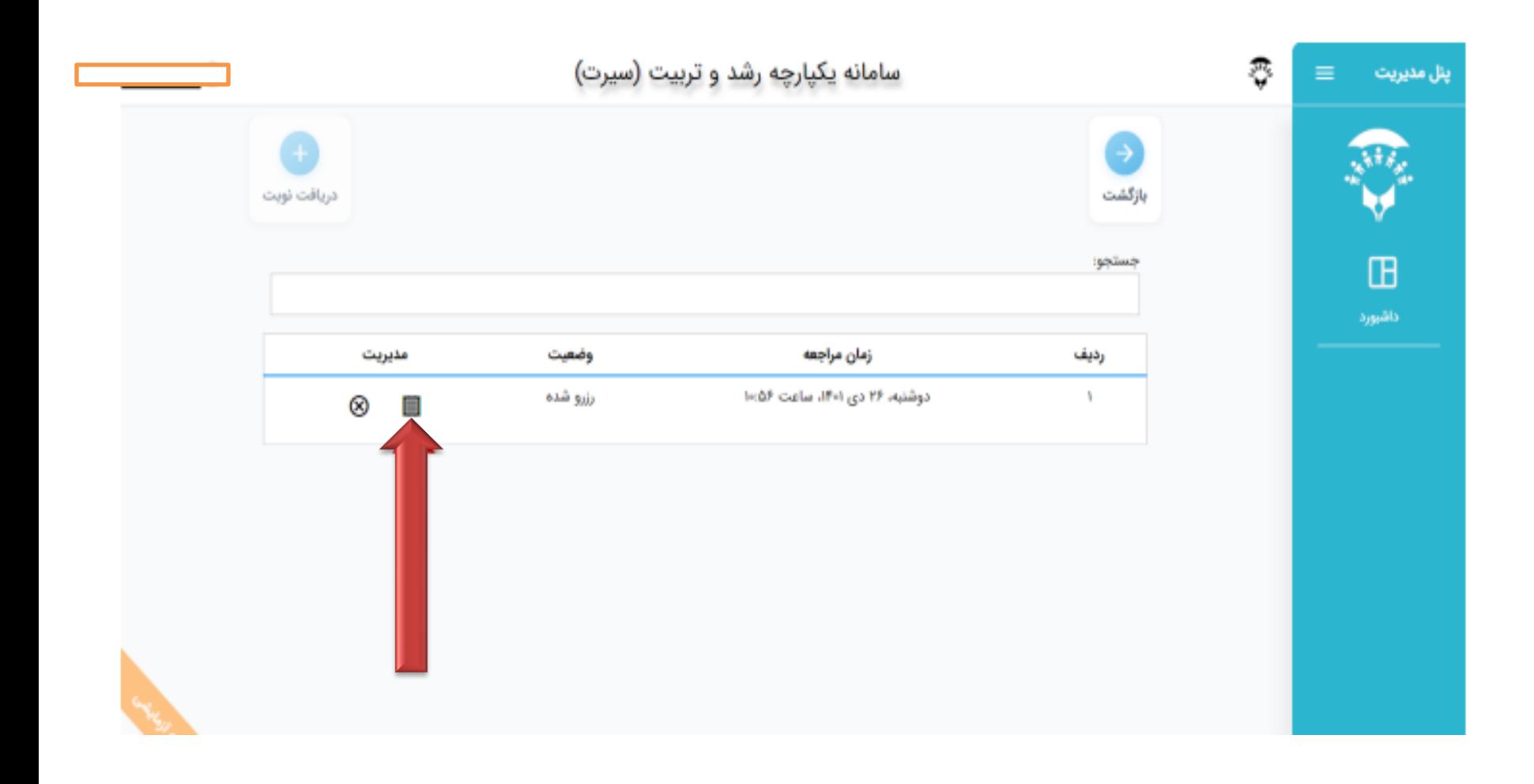

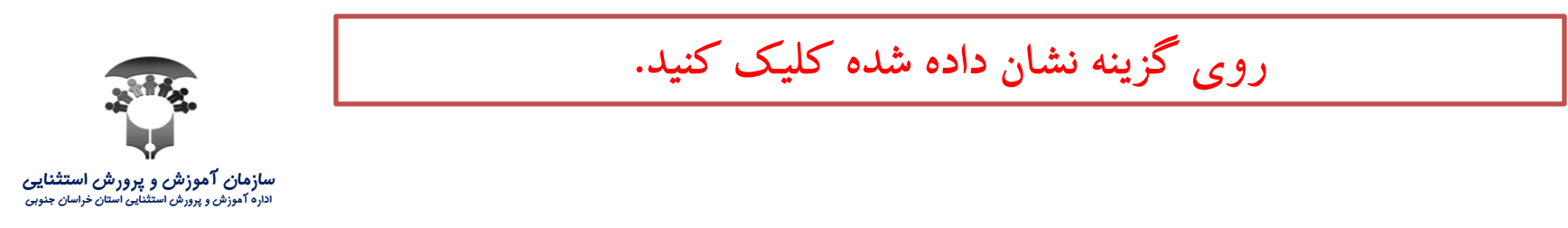

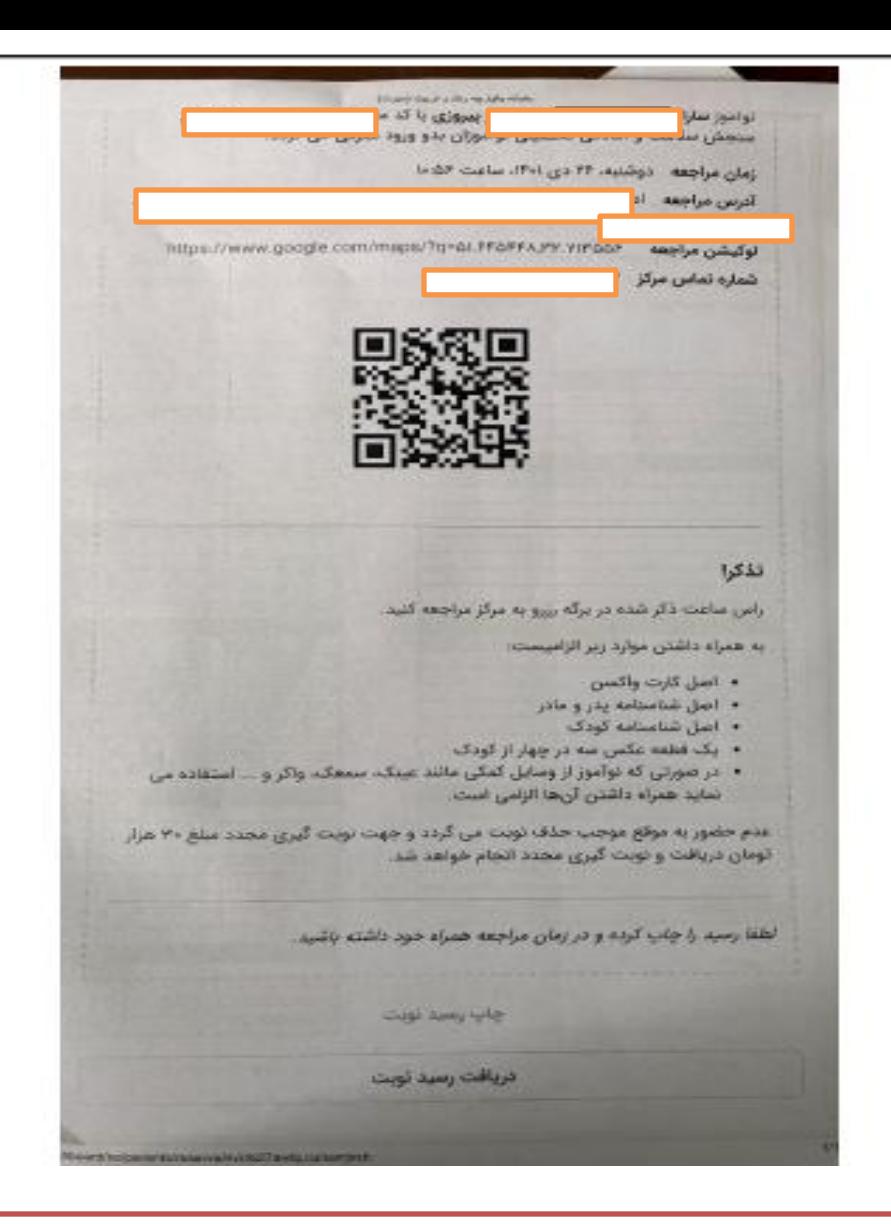

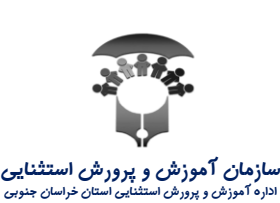

نمونه ای از رسید نوبت گیری

با تشکر از همراهی شما

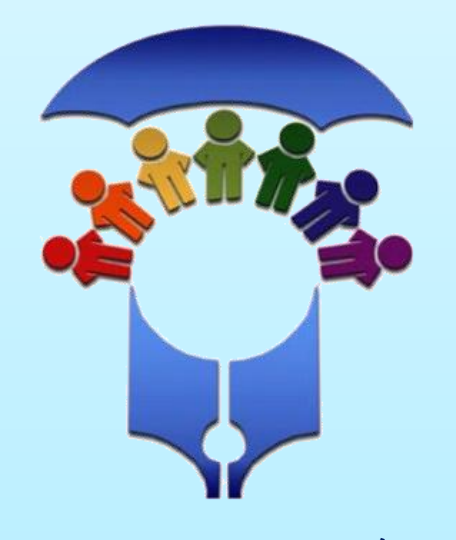

سازمان آموزش و پرورش استثنایی اداره آموزش و پرورش استثنایی استان خراسان جنوبی